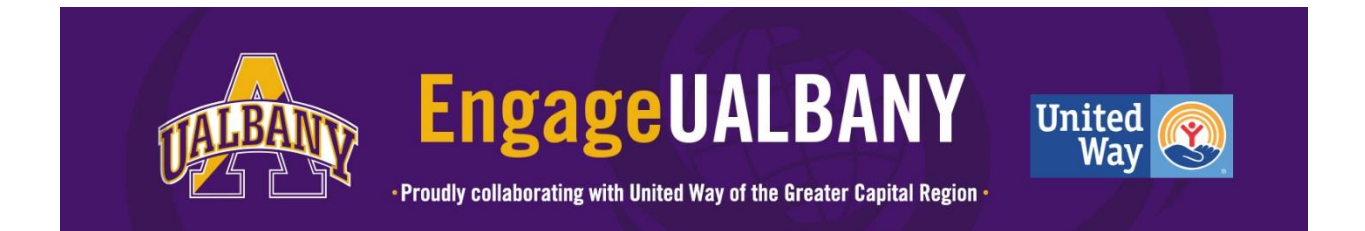

# **A Student, Staff, or Faculty Guide to registering on EngageUAlbany**

Created by: Cheryl Simmons, Modified on: August 28, 2018

# **Registering for EngageUAlbany**

Ready to set up an account on [EngageUAlbany?](https://albany.galaxydigital.com/user/login/) When you sign up, you'll be asked to indicate the causes you are most passionate about, as well as your volunteer interests. By providing this information, you'll make it easier for [EngageUAlbany](https://albany.galaxydigital.com/user/login/) to recommend the organizations and volunteer opportunities that match your values and preferences. You'll also have a chance to "fan," or follow, one or more agencies that are registered on the site!

## **First, Create Your Account**

Begin by going to [EngageUAlbany](https://albany.galaxydigital.com/user/login/) and clicking the **Login** button, located at the top right of your screen.

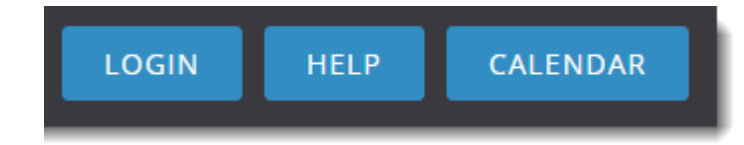

**Note:** The colors on your screen will differ from those shown in the image above.

You are then taken to the first step, **Create Account**.

1. Click University at Albany Login and it will direct you to enter your UAlbany NetID and Password.

**Note:** if you do not know your NetID and Password please [click here](https://uapps.albany.edu:8443/itspwdmaint/resetpwd.htm) for more information on how to recover your password.

2. Click **Create Your Account.**

#### **Next, Select the Causes You Want to Support**

For this next step, you're asked to indicate at least three causes you're passionate about. This information will help EngageUAlbany inform you of the agencies in your community that support the same causes.

Causes are displayed with their icons in a grid similar to the example shown below.

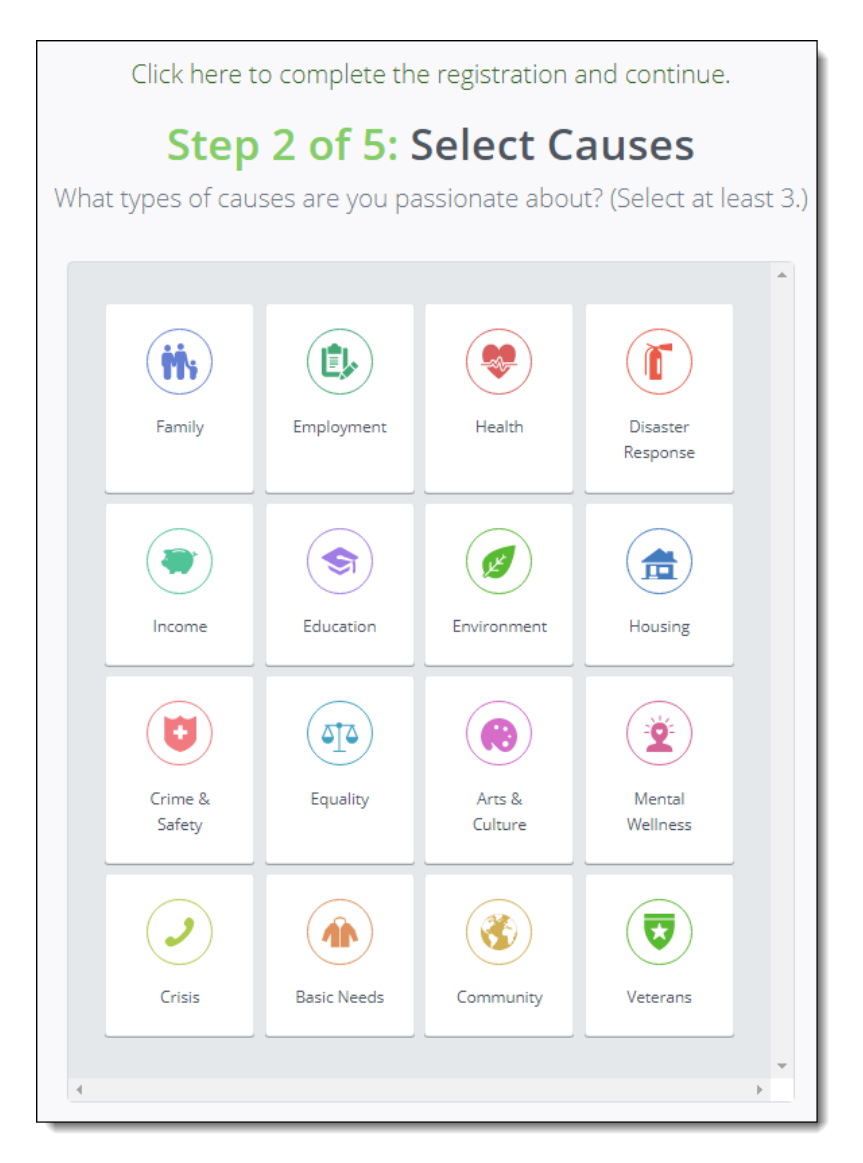

**Note:** You may have the option to skip this step by clicking on "click here to complete the registration and continue" as shown above.

When you select a cause, it will be highlighted with a heart.

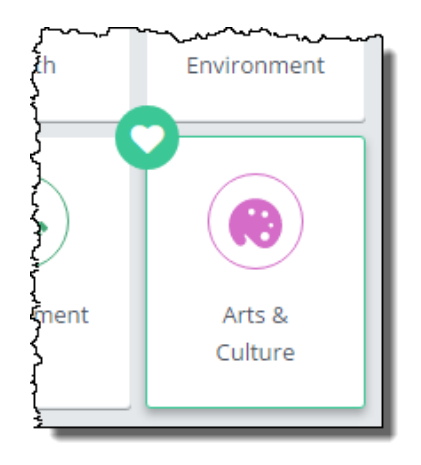

Click the button to **Continue**.

EngageUAlbany features the 16 causes listed below, each associated with the icon shown.

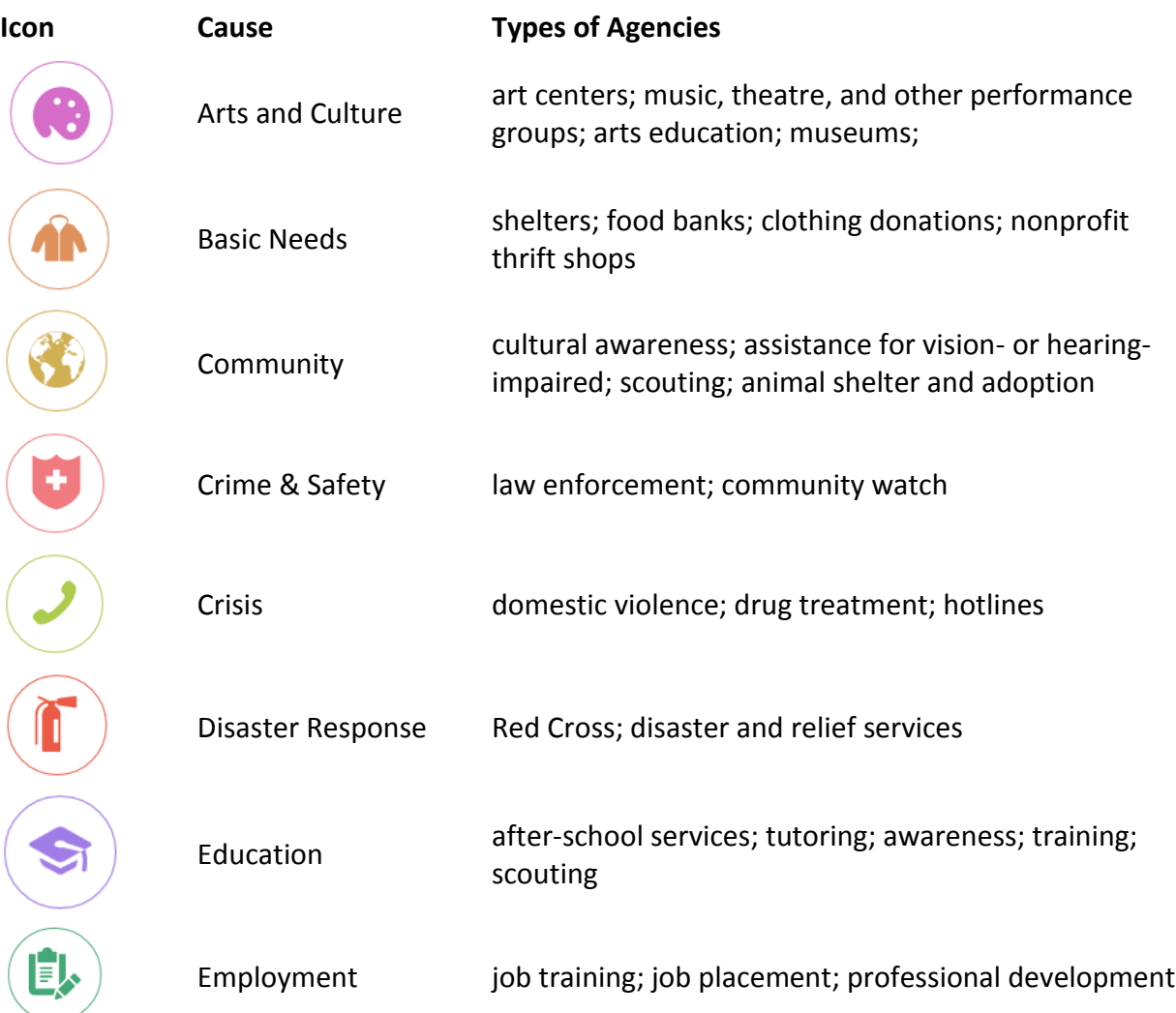

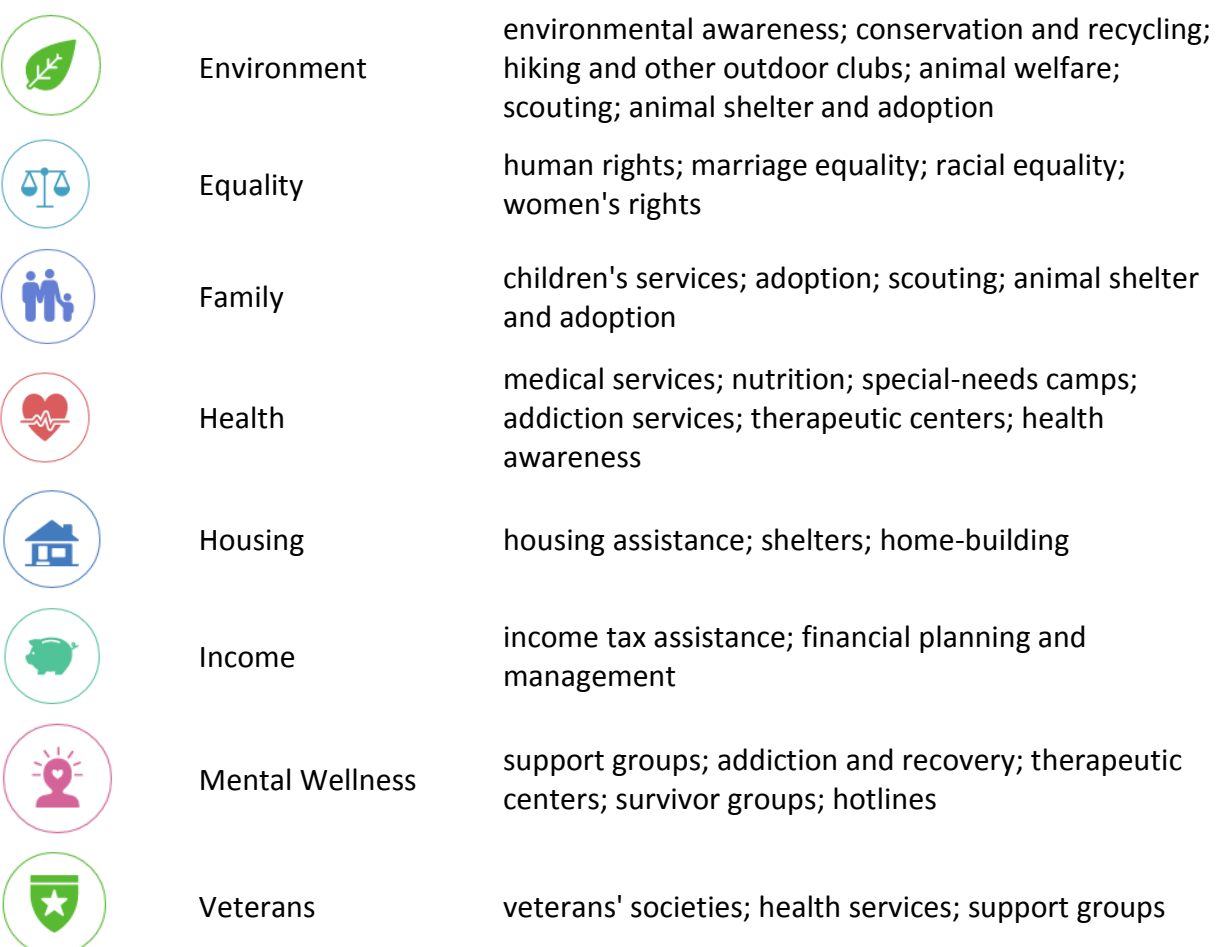

## **Next, Select Interests**

For this next step, you're asked to indicate at least three volunteer interests, to include the skills and talents you can use in volunteering. This information will help EngageUAlbany inform you of the volunteer opportunities in your community that match your interests and could use your skills.

Interests are displayed with their icons in a grid similar to the example shown below.

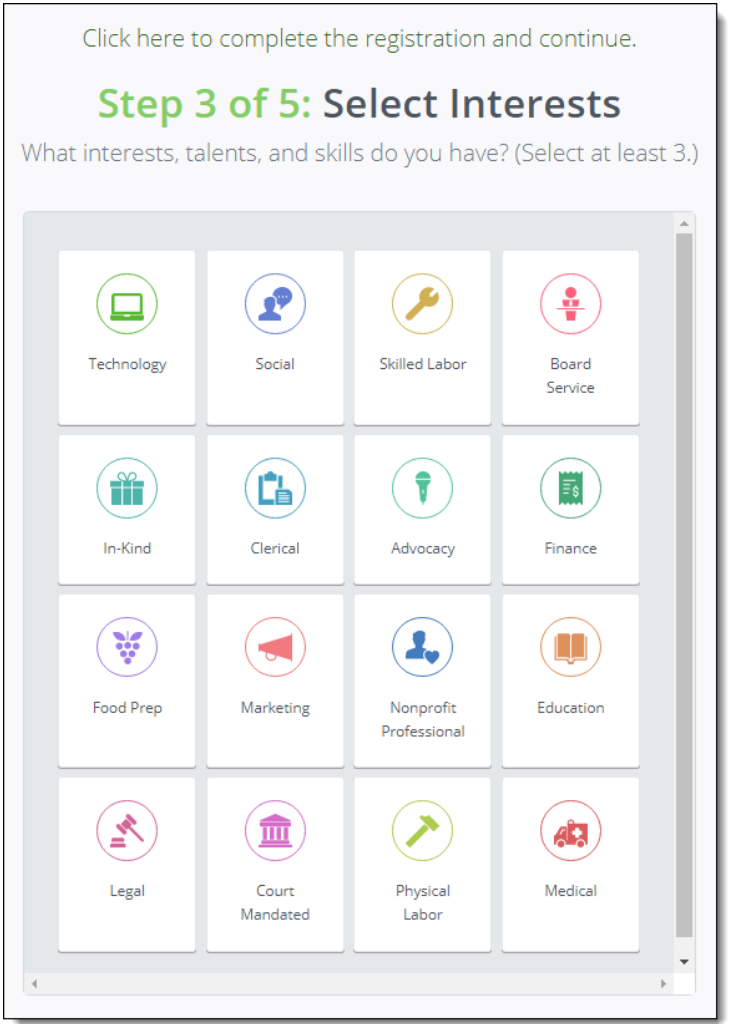

Once you have selected at least three interests, click the button to **Continue**.

**Note:** You may have the option to skip this step by clicking on "click here to complete the registration and continue" as shown above.

'

EngageUAlbany has the following interests, each associated with the icon shown:

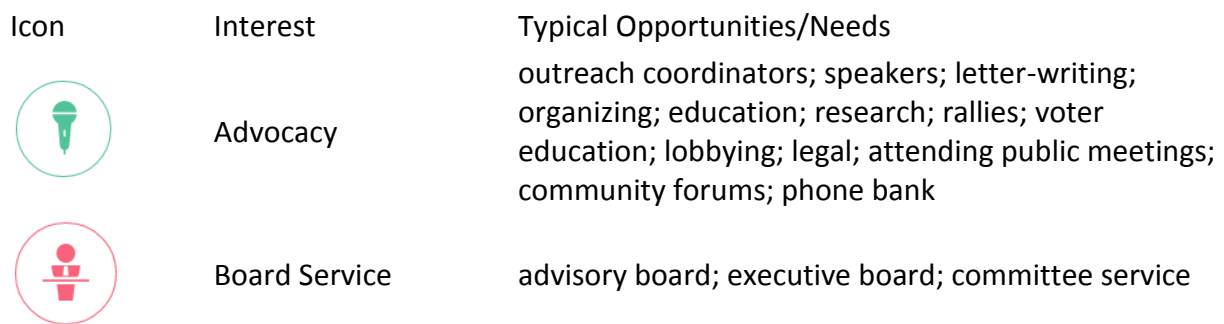

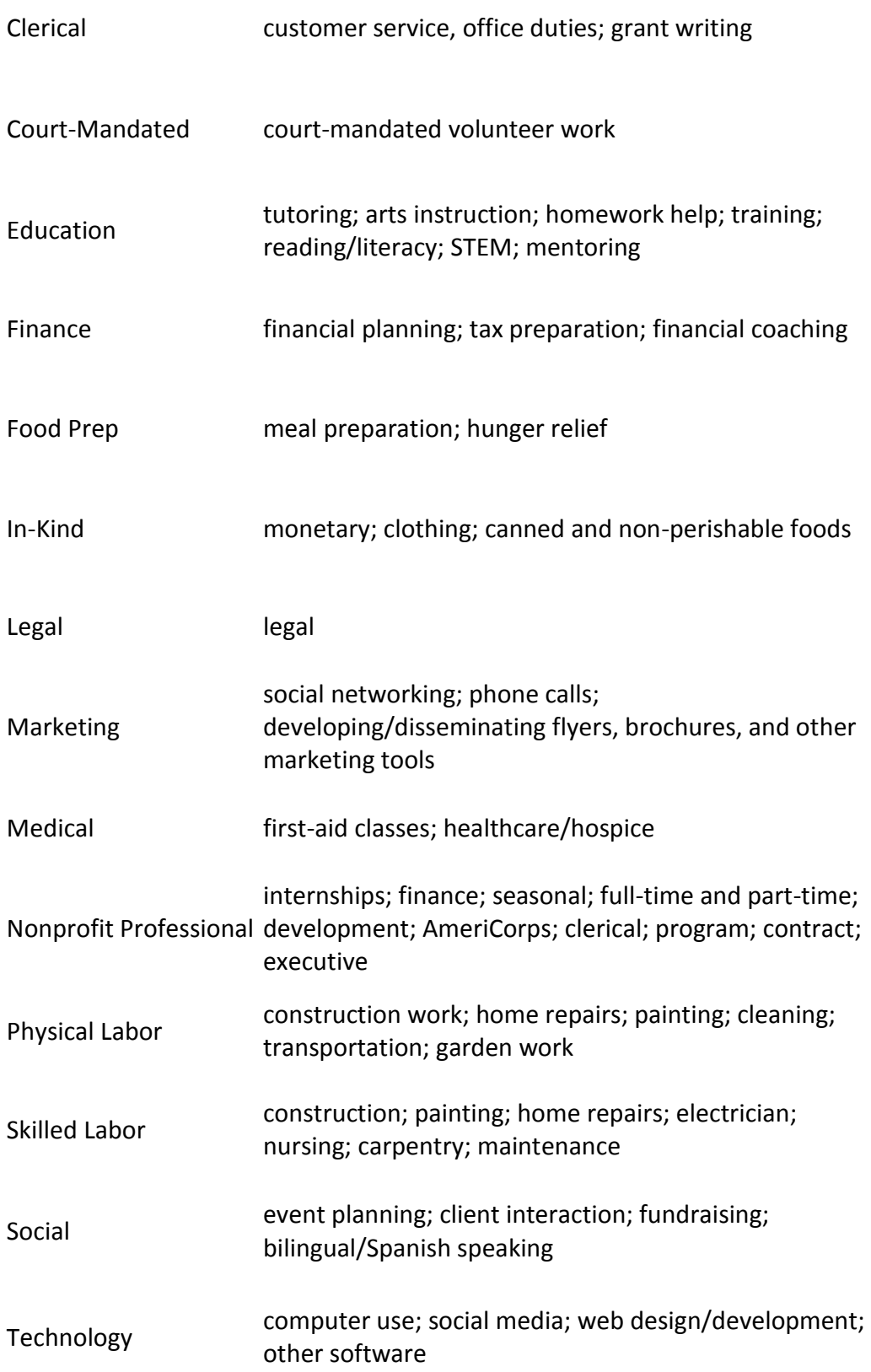

# **Finally, Fan an Agency (or Two, or More!)**

You're not required to fan an agency as part of creating your account, but you'll want to fan any agencies that you're interested in supporting through volunteerism. Once you've "fanned" an agency, you'll receive emails whenever that agency posts new opportunities or events.

To fan an agency, click on it. Once you've selected it, the agency box is highlighted and shows a heart.

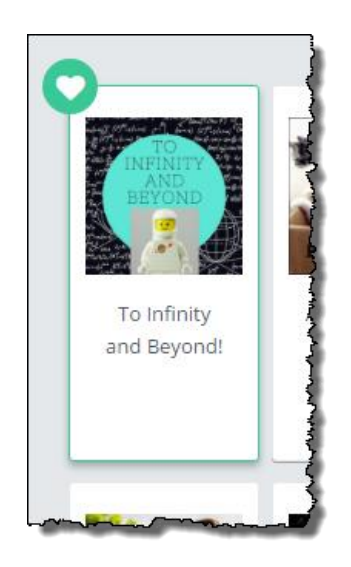

Once you have fanned one or more agencies, click the button to **Continue**.

## **... And You're Done!**

Click the **Continue** button to go to your Dashboard.